# HOUSING TAXCREDITS

# Online Application User Guide

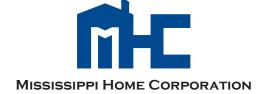

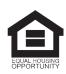

# TABLE OF CONTENT

| I. REGISTERING A NEW ACCOUNT          | 4  |
|---------------------------------------|----|
| II. LOGGING ON                        | 5  |
| III. MAIN MENU                        | 6  |
| IV. CREATING AN APPLICATION           | 7  |
| V. NAVIGATING THROUGH THE APPLICATION | 9  |
| SECTIONS AND SUBSECTIONS              | 9  |
| SECTION HEADINGS                      | 10 |
| SUBSECTIONS                           | 11 |
| SAVING DATA                           | 12 |
| DEVELOPMENT COSTS                     | 13 |
| APPLICATION SUMMARY                   |    |
| <b>SOURCES AND USES STATEMENT</b>     | 14 |
| <b>GAP ANALYSIS CALCULATION</b>       | 15 |
| <b>DEVELOPMENT PRO FORMA</b>          | 16 |
| UPLOADED DOCUMENTS                    | 17 |
| VI. SUBMITTING AN APPLICATION         | 18 |
| VII. APPLICATION OPTIONS              | 21 |
| VIII. NOTES                           | 23 |

# I. REGISTERING A NEW ACCOUNT

| Mississinni H                          | ome Corporation                                                              |  |
|----------------------------------------|------------------------------------------------------------------------------|--|
| Log On                                 |                                                                              |  |
| Please enter your username and pass    | word. Register if you don't have an account.                                 |  |
| Account Information User name Password | First time users must click on "REGISTER" to create a username and password. |  |
|                                        | Create a New Account                                                         |  |
|                                        | Use the form below to create a new account.                                  |  |
|                                        | Passwords are required to be a minimum of 6 characters in length.            |  |
|                                        | Account Information  User name  Email address  Password  Confirm password    |  |

Register

# II. LOGGING ON

# Mississippi Home Corporation Log On Please enter your username and password. Register if you don't have an account. Account Information User name Password Remember me? Log On IRC Section 42 MHC Website 2016 Qualified Allocation Plan Application Forms and Attachments OCT and DDA Tables 2015 Income and Rent Limits Tax Credit Percentages

Once an account has been set up, enter USERNAME and PASSWORD and then click the "LOG ON" button.
Clicking on the "REMEMBER ME?" button will save the log on information.

This section will have links to relevant sites and information

# III. MAIN MENU

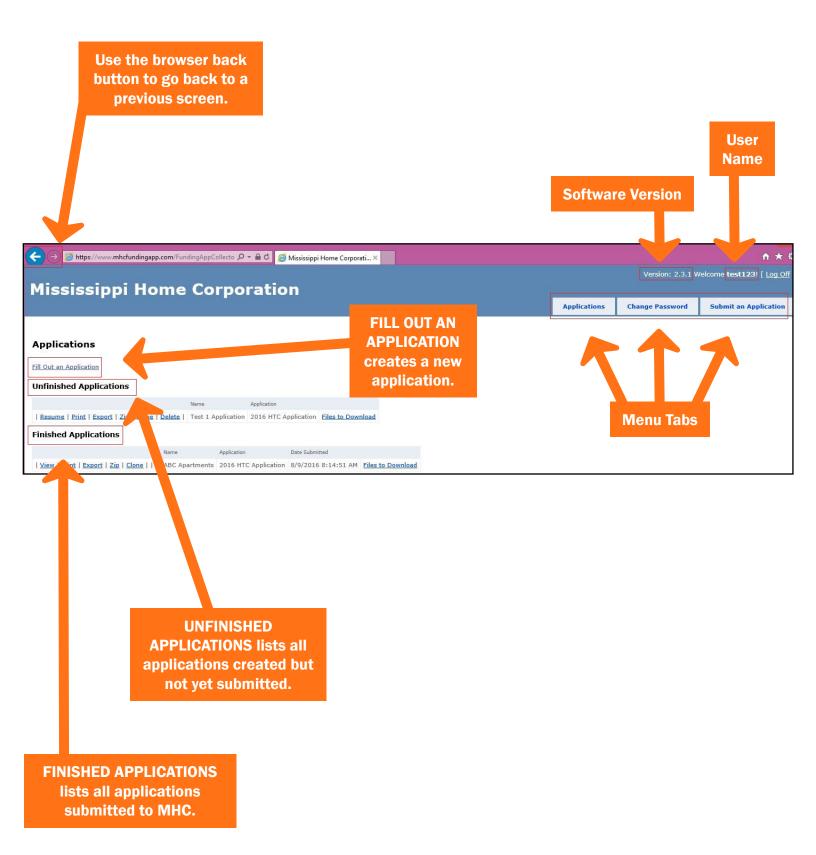

# IV. CREATING AN APPLICATION

**Step 1:** To create a new application, click on "FILL OUT AN APPLICATION"

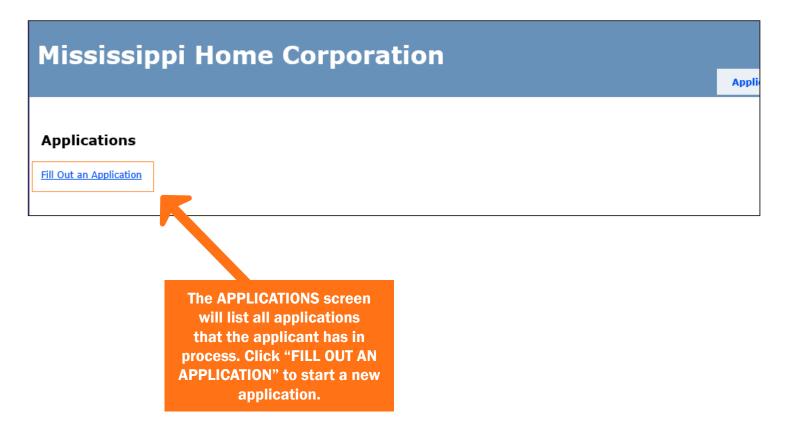

**Step 2:** Select an application from the *Select An Application To Fill Out* drop down box. Enter a name for the application and then click on FILL OUT APPLICATION.

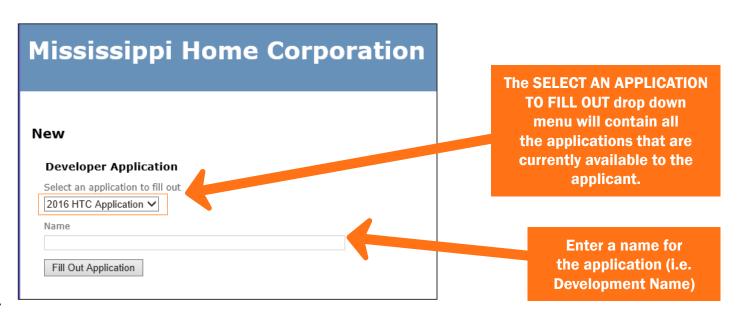

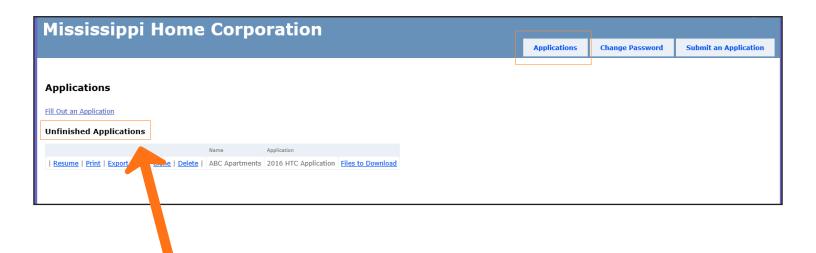

Once an application has been created, it will appear under the UNFINISHED APPLICATIONS list in the APPLICATIONS tab.

# V. NAVIGATING THROUGH THE APPLICATION

ABC Apartments (2016 HTC Application)

### **SECTIONS AND SUBSECTIONS**

I. GENERAL INFORMATION I. GENERAL INFORMATIO Application Information Development Name and Location Local Officials Previous HTC Award Section complete? \* Yes II. OWNERSHIP INFORMATION Seller Information Ownership Entity Save And Next General Partner Information Syndication Information III. NONPROFIT PARTICIPATION Nonprofit Involvement IV. DEVELOPMENT TEAM INFORMATION **Click on the "SAVE AND** Developer There are 11 Applicant Consultant **NEXT**" button after General Contractor **SECTION HEADINGS** inputting data into Architect Engineer each Subsection. in the application Management Entity indicated by Roman Mortgage Banker Tax Attorney Numberals I-XI. Real Estate Attorney **Each SECTION** Certified Public Accountant V. DEVELOPMENT DESCRIPTION. **HEADING** is followed **Each subsection** Site Information by subsections Construction Information in SECTIONS I-IX Set Aside Elections that contain Tenant Information requires data input. the application Development Composition Building Information questions. Acquisition/Rehabilitation VI. APPLIANCES, SERVICES & AMENITIES Appliances Community Services Amenities **SECTION X will** VII. DEVELOPMENT COSTS Construction/Rehab Hard Costs generate calculations Development Cost Breakdown based on data inputted VIII. SOURCE OF FUNDS Construction Financing in Sections I-IX. Permanent Financing Loans Government Funds Other Sources of Funds IX. RESIDENTIAL UNITS Rental Assistance Information Utility Allowance Gross Income Annual Expenses X. APPLICATION SUMMARY **SECTION XI lists all** Sources and Uses Summary Gan Analysis Calculation documentation that must be Development Pro Forma (Yrs uploaded to the application. Development Pro Forma (Yrs 10-XI. UPLOAD DOCUMENTS Threshold Documents

Required Documents

# **SECTIONS HEADINGS**

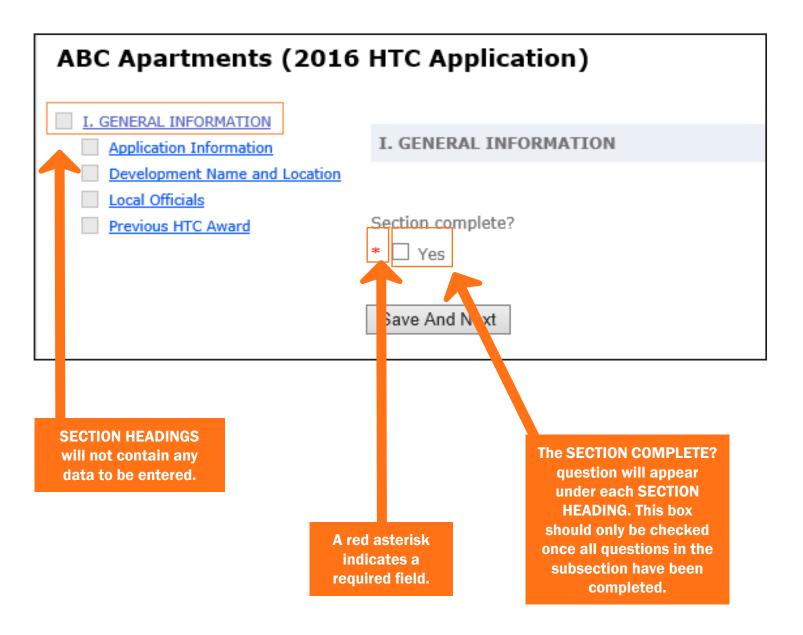

# **SUBSECTIONS**

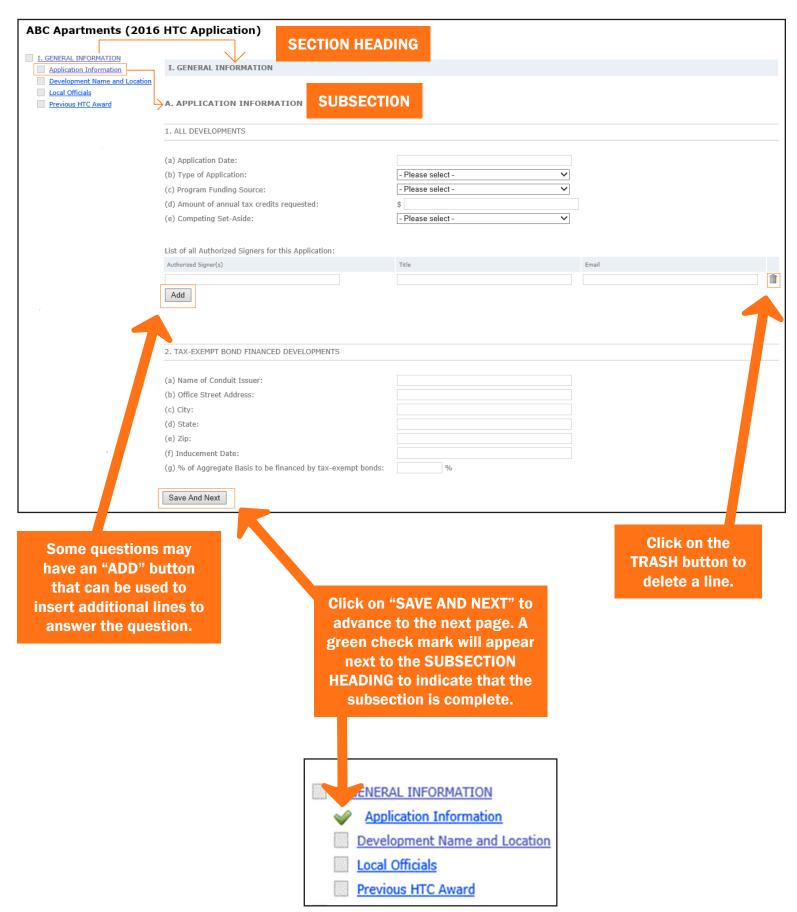

# **SAVING DATA**

Once data is entered, clicking on another section without saving the current section will prompt this message to appear.

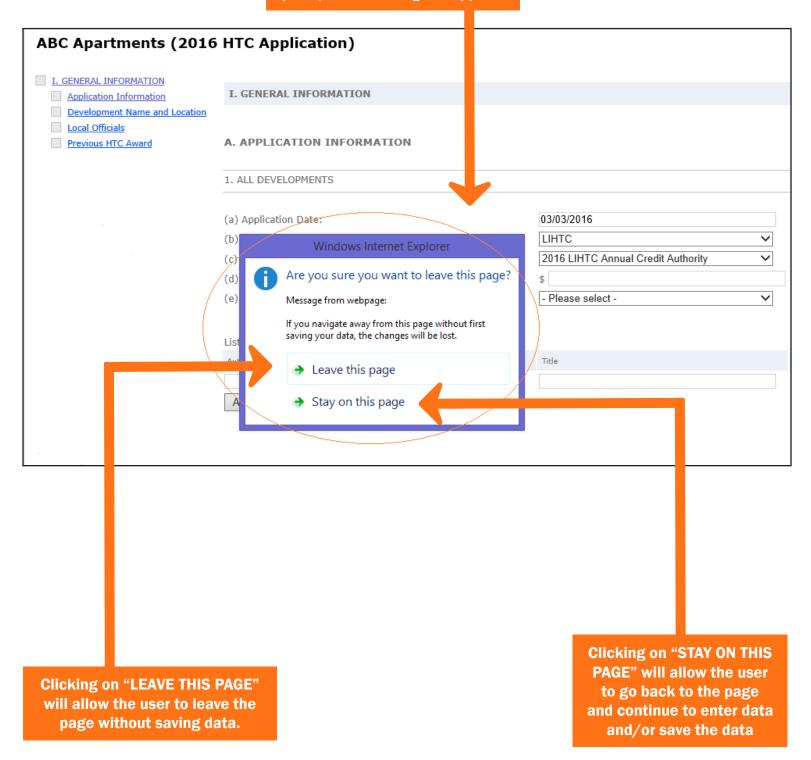

# **DEVELOPMENT COST**

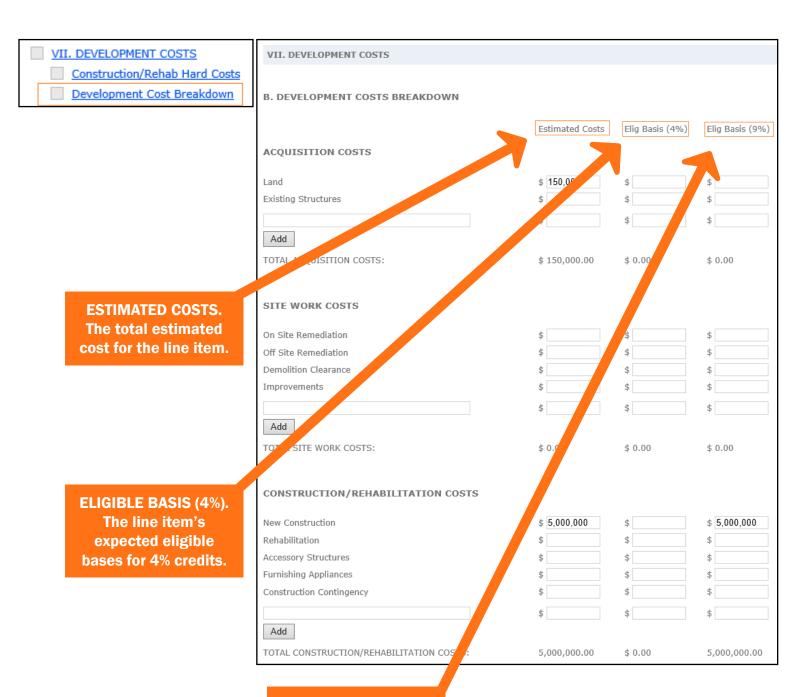

ELIGIBLE BASIS (9%).
The line item's expected eligible bases for 9% credits.

# APPLICATION SUMMARY: SOURCES AND USES STATEMENT

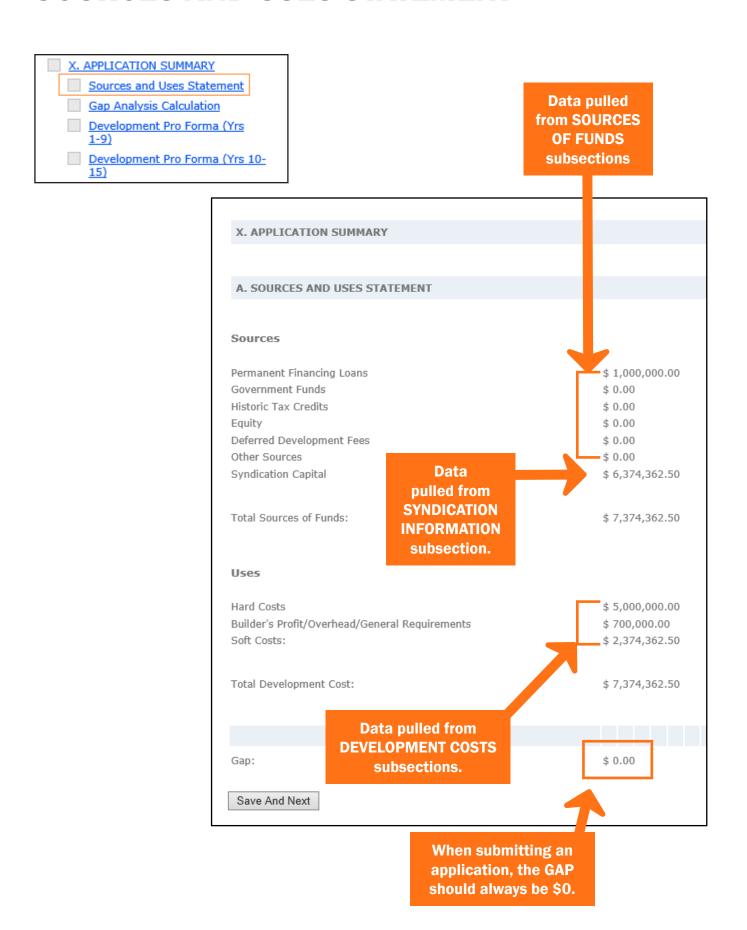

# APPLICATION SUMMARY: GAP ANALYSIS CALCULATION

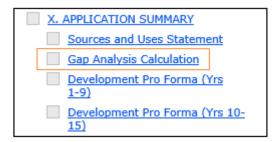

| X. APPLICATION SUMMARY                  |              |
|-----------------------------------------|--------------|
|                                         |              |
|                                         |              |
| B. GAP ANALYSIS CALCULATION             |              |
|                                         |              |
| Uses of Funds                           | 7,374,362.50 |
| Sources of Funds                        | 1,000,000.00 |
|                                         |              |
| Gap                                     | 6,374,362.50 |
|                                         |              |
| Cents per Dollar                        | 0.85         |
| Investor Ownership Percentage           | 99.99 %      |
|                                         |              |
| Equity Needed Based on Gap              | 7,500,000.00 |
|                                         |              |
| Annual Tax Credits Needed Based on Gap: | 750,000.00   |
|                                         |              |
|                                         |              |

The GAP ANALYSIS CALCULATION determines the amount of annual tax credits the development will need in order to generate enough equity to make the deal feasible.

# APPLICATION SUMMARY: DEVELOPMENT PRO FORMA

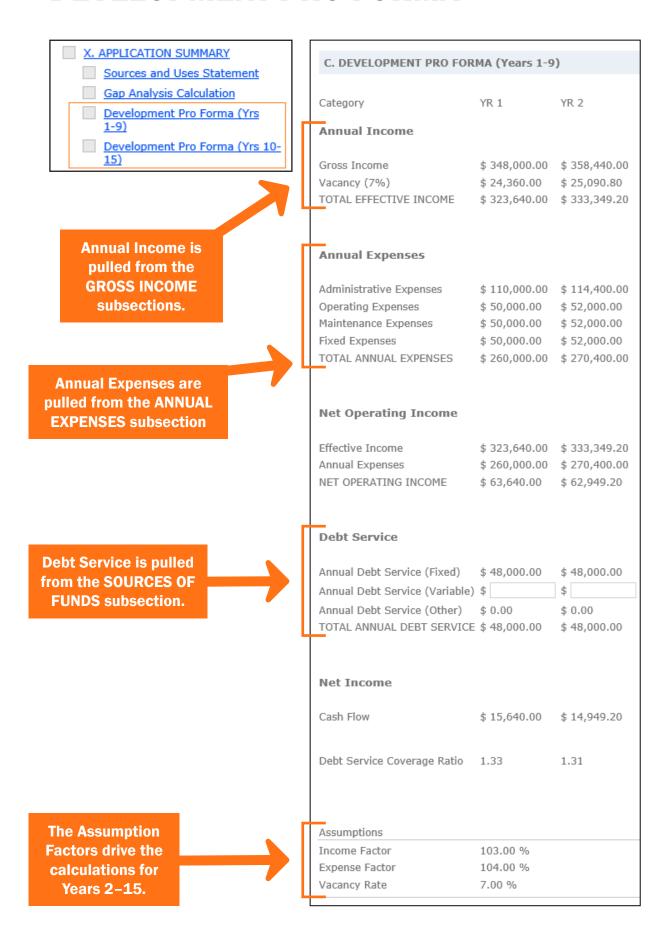

# **UPLOADED DOCUMENTS**

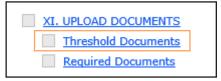

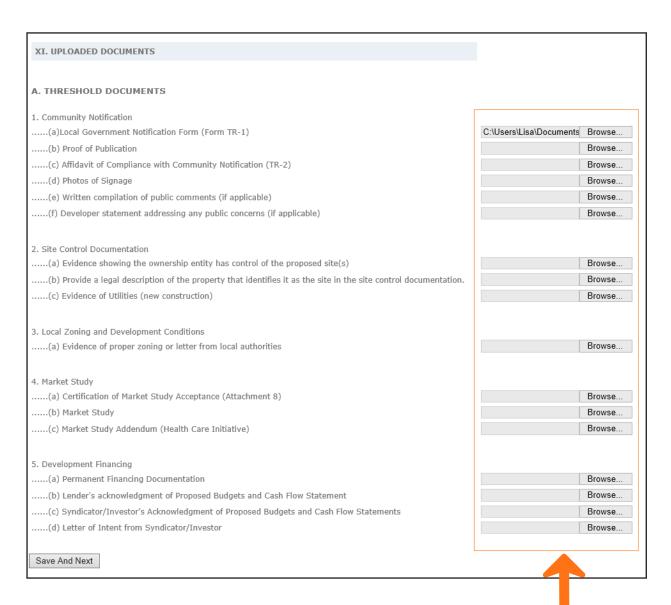

Attach documents by clicking on the BROWSE button and then selecting the document.

# VI. SUBMITTING AN APPLICATION

### To submit an application:

- 1. Click on the "SUBMIT AN APPLICATION" tab.
- 2. From the SELECTION APPLICATION TO SUBMIT drop down menu, click on the application to be submitted.
- 3. Click on the "SUBMIT APPLICATION" button.

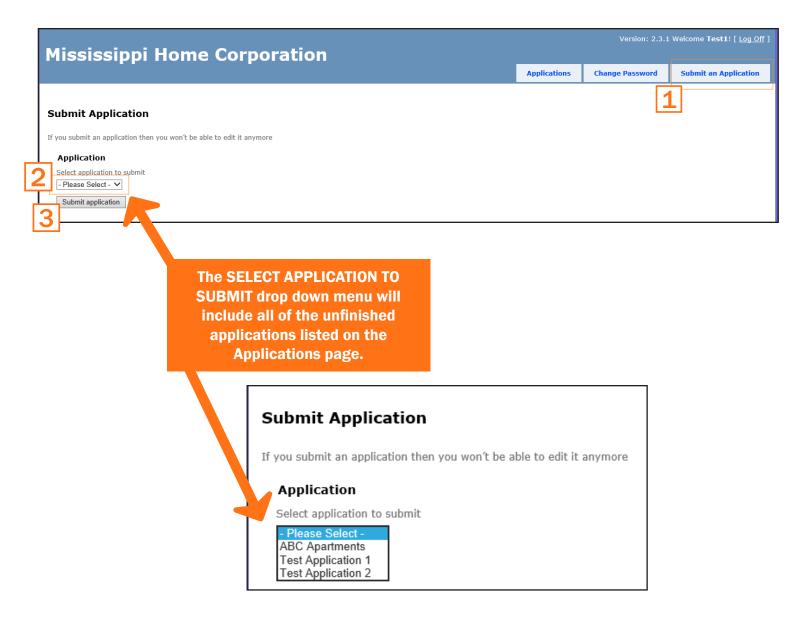

4. Click on "OK" to submit the application.

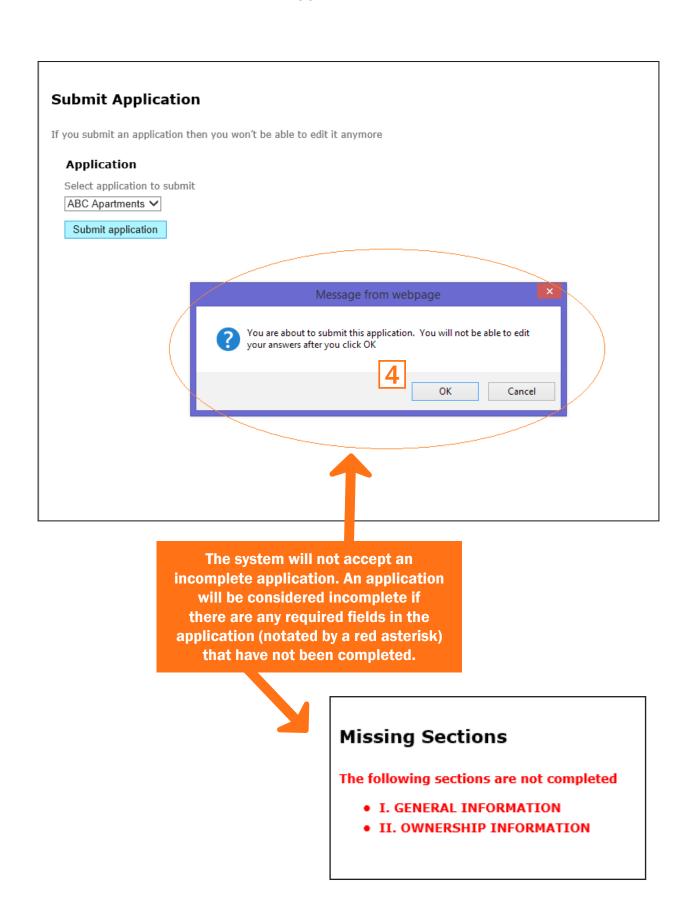

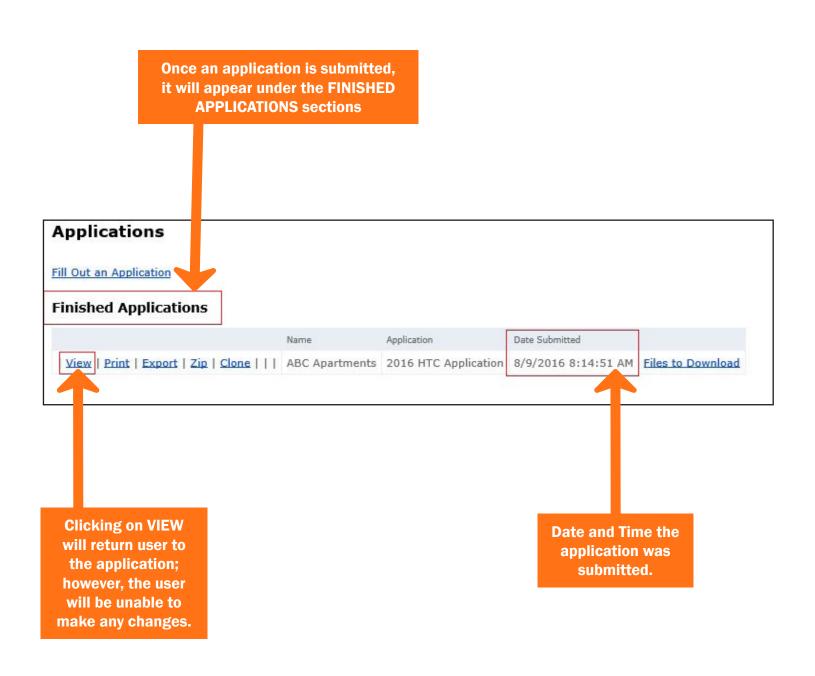

# VII. APPLICATION OPTIONS

### **CLONING AN APPLICATION**

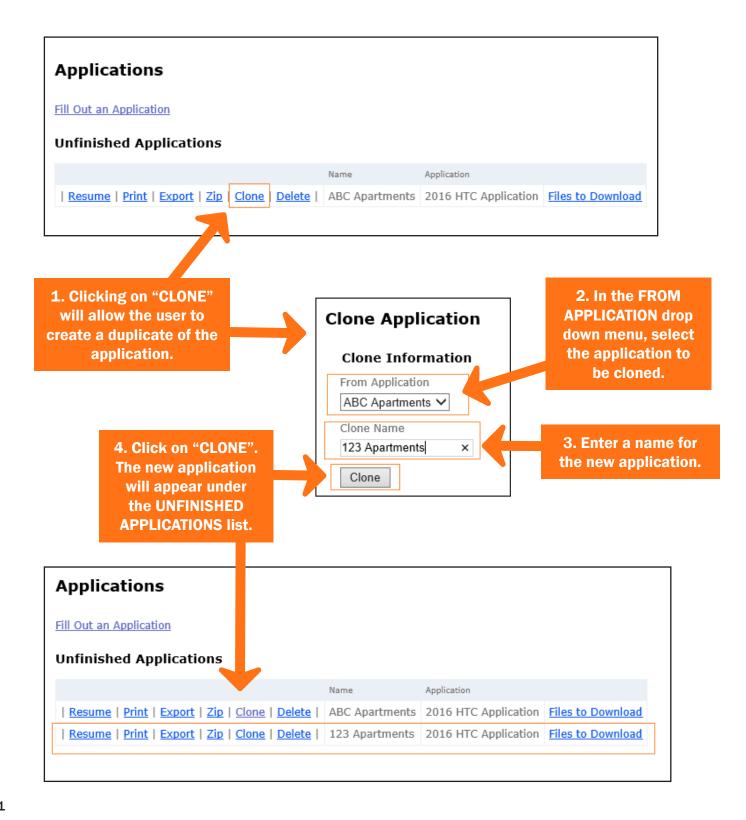

# **DOWNLOADING FILES**

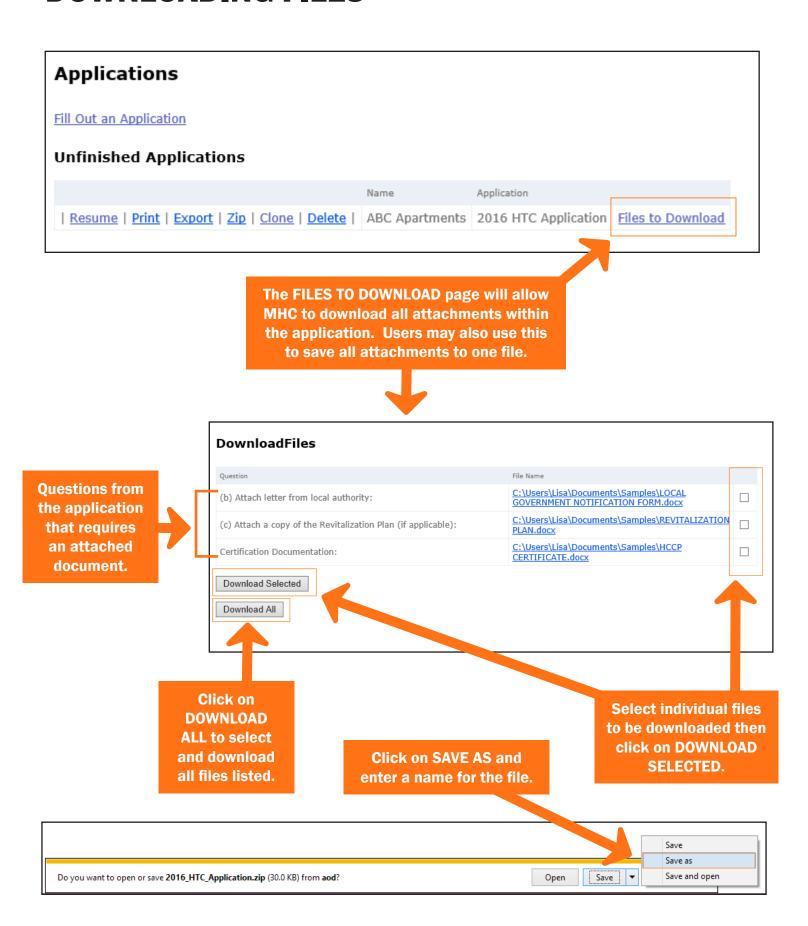

# **VIII. NOTES**

# **NOTES**

# **NOTES**

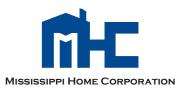

735 Riverside Drive Jackson, MS 39202 601.718.4642 mshomecorp.com